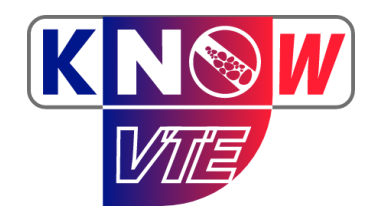

# **Know VTE**

APPLICATION GUIDE

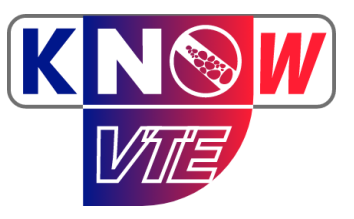

## **AGENDA**

- Introduction
- How to install?
- Know VTE application guide (How to use?)
- Q&A

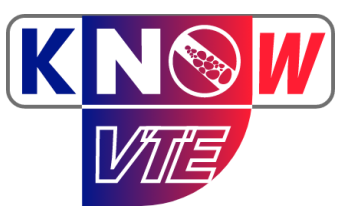

## **INTRODUCTION**

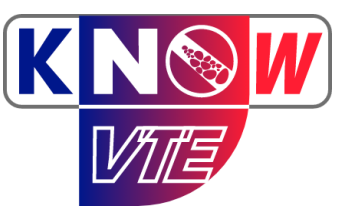

#### **HOW TO INSTALL?**

- 1. Download from the provided links
- 2. On iOS, Trust the developer license
- 3. Use the application

#### **1- DOWNLOAD**

- Open the following link on your cell phone or scan the QR code
	- [Download Link](https://gahar.gov.eg/page/p/%D9%84%D9%84%D8%AA%D8%B3%D8%AC%D9%8A%D9%84-%D9%81%D9%8A-%D9%85%D8%A8%D8%A7%D8%AF%D8%B1%D8%A9-%D9%84%D8%A7-%D9%84%D9%84%D8%AC%D9%84%D8%B7%D8%A7%D8%AA-%D8%A7%D9%84%D9%88%D8%B1%D9%8A%D8%AF%D9%8A%D8%A9--%D8%AA%D8%AF%D9%81%D9%82-=-%D8%AD%D9%8A%D8%A7%D8%A9-1)
	- Choose your platform by clicking on the icon (iOS or Android)

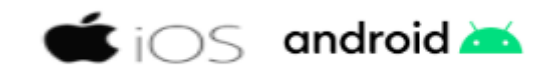

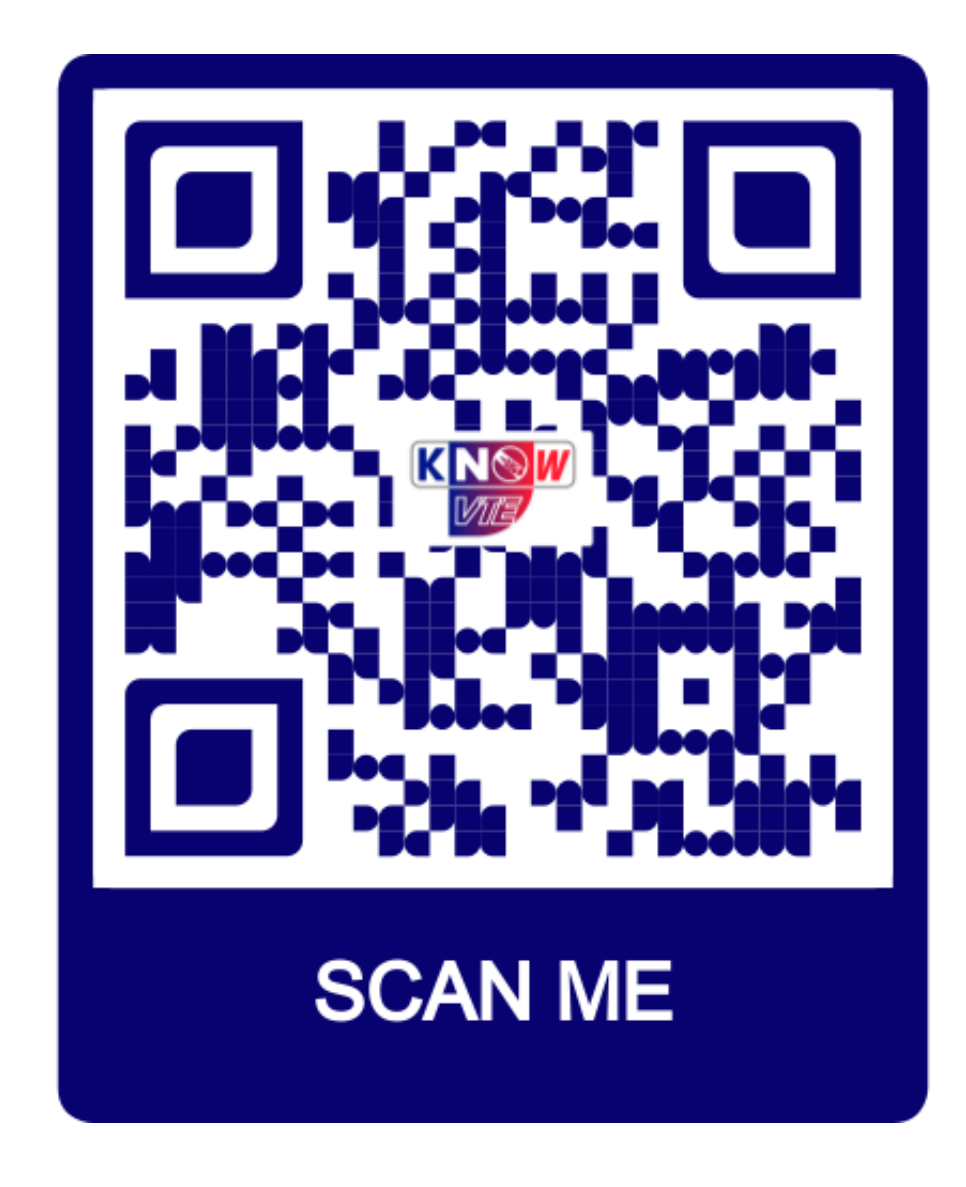

#### **INSTALLATION ON IOS**

- 1- After installation, search for the "Know VTE" app icon.
- 2- When you try to run the app for the first time you will probably get the "Untrusted Enterprise Developer"
- 3- Click cancel and open your device settings
- 4- Go to General
- 5- Scroll until you find the "Device management" option and click on it
- 6- Click on "Eye Egypt"
- 7- Then click on Trust "Eye Egypt"
- 8- Finally click on Trust
- 9- Now you can run the app :)

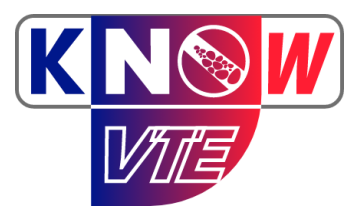

#### **I N S T A L L A T I O N O N I O S**

1- After installation, search for the "Know VTE" app icon

2- When you try to run it for the first time, you will probably get the folowing message:

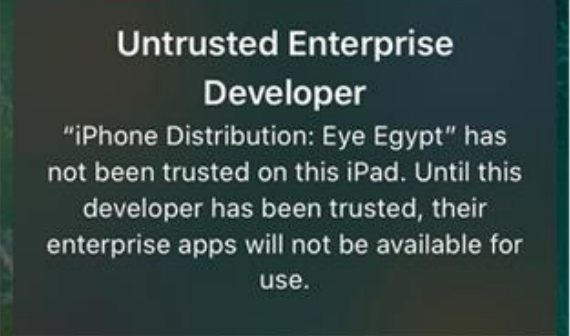

Cancel

3- Click cancel and go to settings

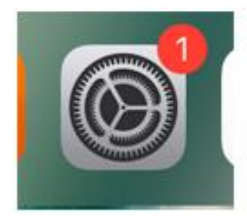

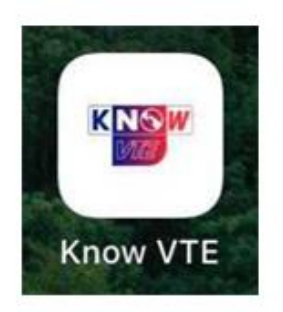

#### **I N S T A L L A T I O N O N I O S**

4- Go to General

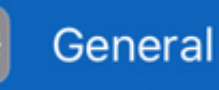

5- Scroll until you find Device management and click it

Device Management

6- Click on Eye Egypt

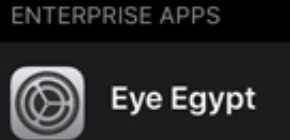

7- Then click on Trust "Eye Egypt"

Trust "Eye Egypt"

#### **I N S T A L L A T I O N O N I O S**

#### 8- Finally click on Trust

**Trust "iPhone Distribution:** Eye Egypt" Apps on This iPad Trusting will allow any app from this enterprise developer to be used on your iPad and may allow access to your data. Cancel Trust

9- Now you can open the application normally :)

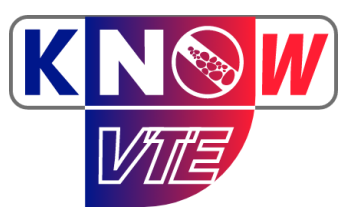

# **KNOW VTE APPLICATION GUIDE (HOW TO USE?)**

IN THIS GUIDE WE WILL PRESENT THE VTE MOBILE APP FEATURES AND ELABORATE ON HOW IT WORKS.

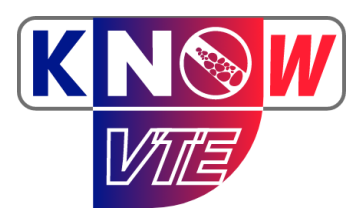

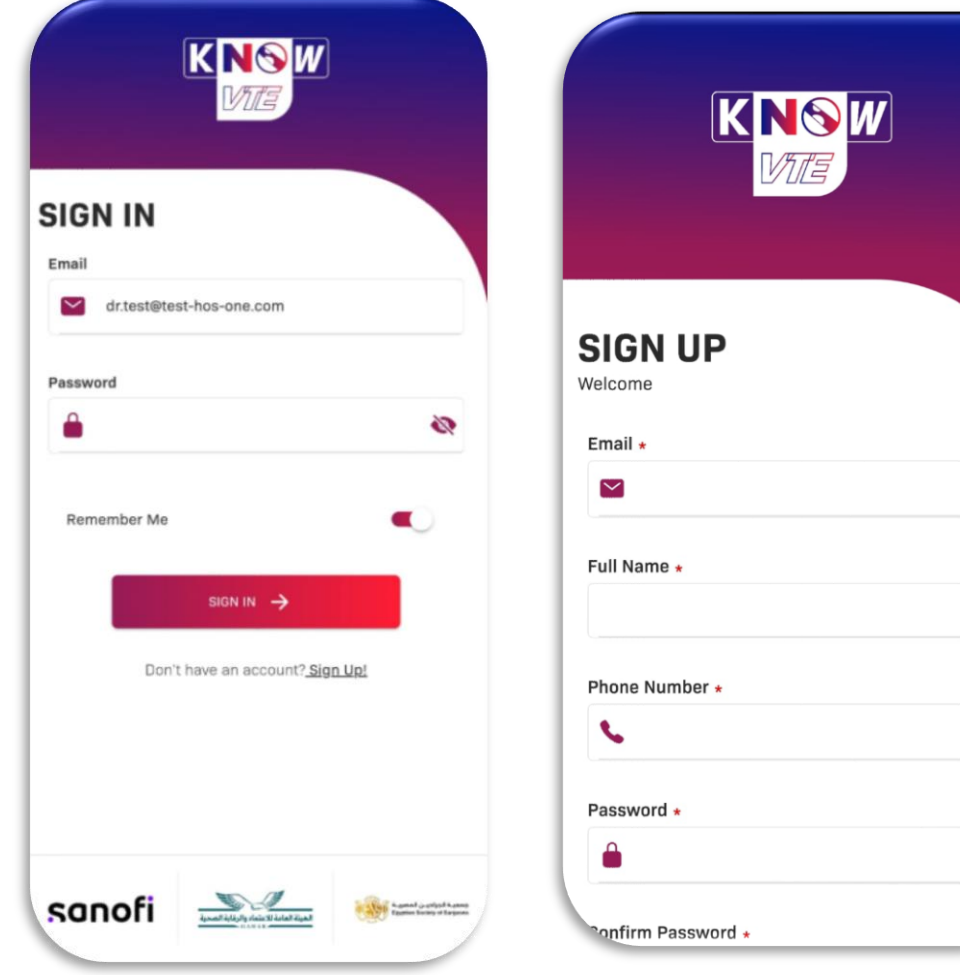

## **SIGN UP AND LOGIN**

- Predefined Users (doctors accounts added by the admin) can login to the application using their credentials found in the received "VTE - Registration" email.
- Other doctors can sign up to use the application's features by:
- Going to the sign-up page
- Fill in the Email address, full name and password then click on sign up, you will receive a confirmation email which contains a button that when clicked your account will be verified and ready to use.

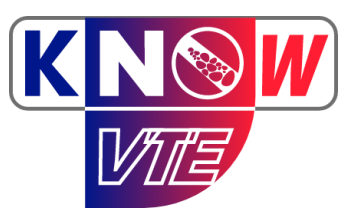

# **Find Patient** Q Search by name or NationalID **Add Patient**

#### **FIND/ADD PATIENT**

- After logging in, one of the first actions you can do is to find an old registered patient or add a new one.
- Using the upper search field, you can search for the patient with his/her national id or name.
- Or you can add a new patient by clicking on the "Add patient" button, you will be redirected to the "Create patient profile" page.

#### **FIND/ADD PATIENT**

- In the create patient profile form, the doctor can add the following fields:
	- اإلسم الرباعى باللغة العربية •
	- Full name in English
	- Gender
	- Age Range
	- Medical Record ID
	- National ID

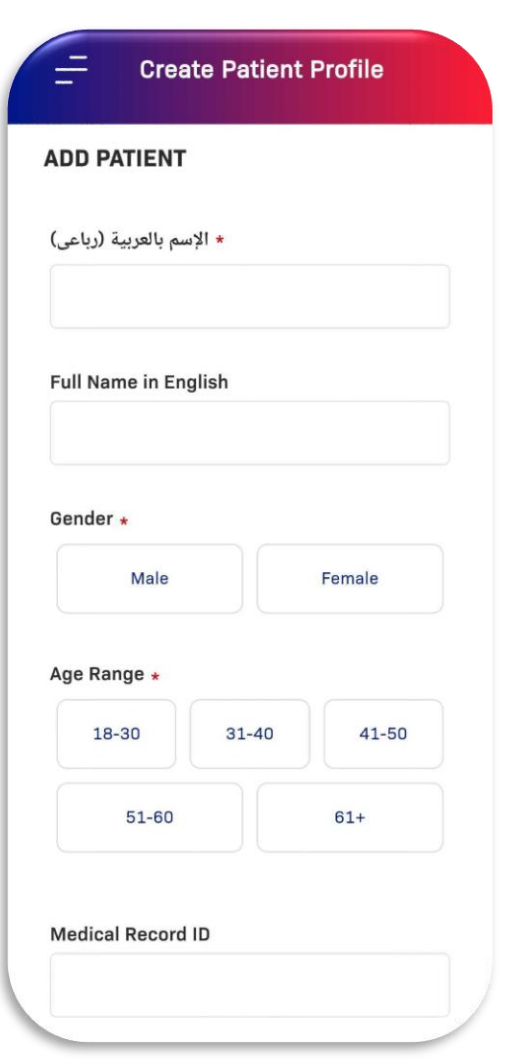

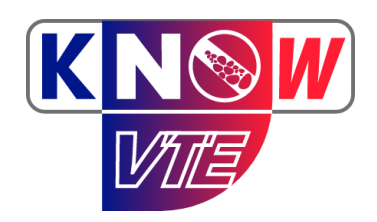

#### **PATIENT PROFILE**

- Once the profile is created you will automatically get redirected to the patient's profile where you can start adding assessment(s)
- You can also go to the patient profile from the homepage by typing the patient's name in the search field.
- The patient profile contains the following info:
	- Patient's name in Arabic and English languages
	- Gender
	- Medical record ID
	- List of past assessments (if the patient hadn't had any assessments, it will appear empty)

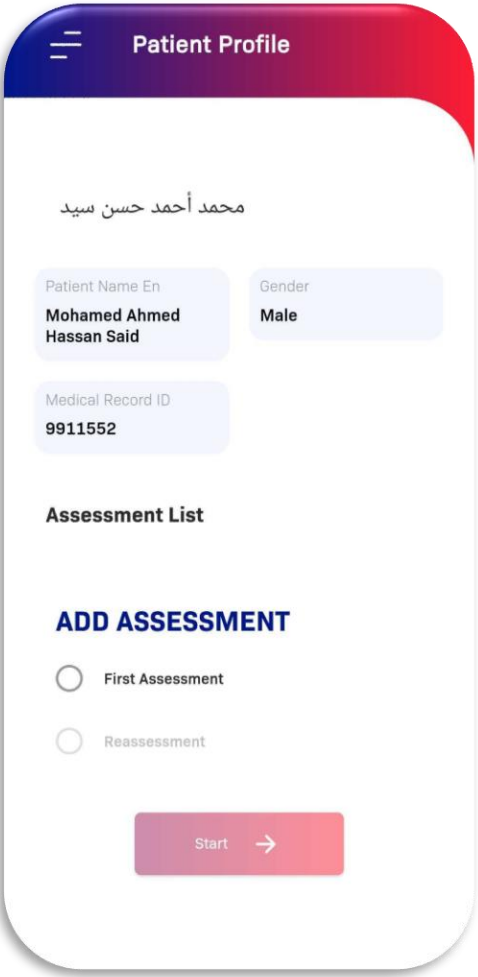

#### **ADD ASSESSMENT**

- In the patient profile, you can add an assessment by:
	- First choose whether it's a first assessment or reassessment.
	- If it's a reassessment you must choose a reason
- For the first time, after creating the patient profile, you can create a first assessment only.
- Select first assessment or reassessment then click "Start".

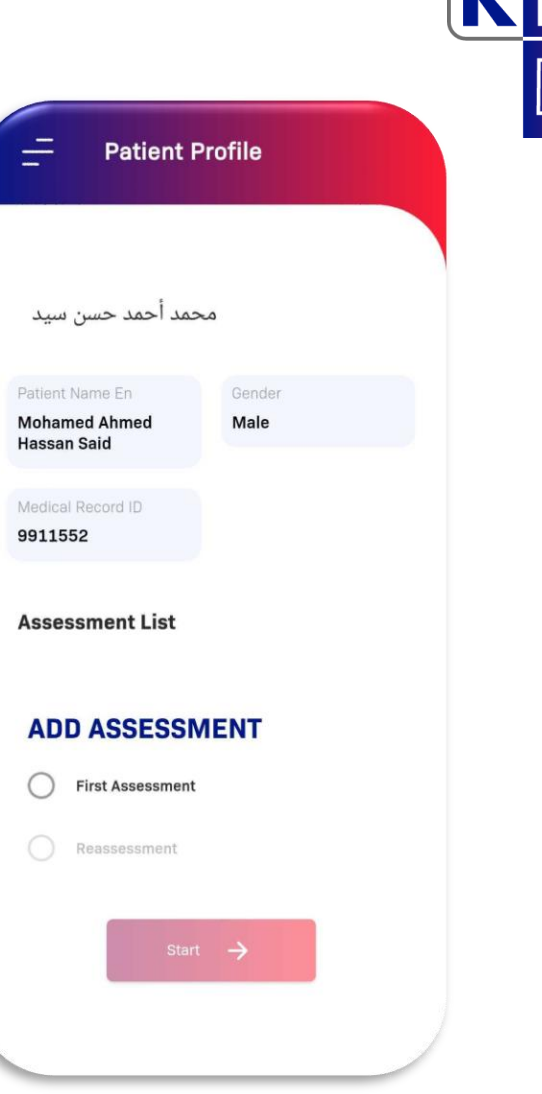

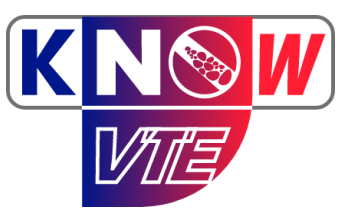

#### **PICK ASSESSMENT TYPE**

- Next, you will choose a specialty which will determine the type of assessment
- **The Gynecology assessment will not be available for male** patients.
- The assessments are as the following:
	- Oncology (Khorana and HasBled assessments)
	- Medical (Caprini assessment)
	- **•** Surgical (Caprini assessment)
	- Gynecology (RCOG assessment)

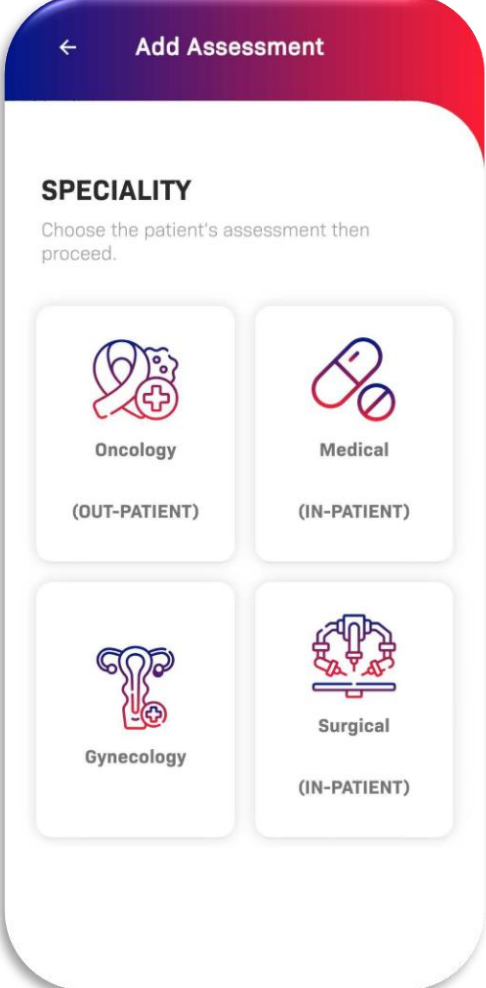

#### **ASSESSMENT**

- Then you should answer all the questions in the assessment.
- Each question will have multiple answers, and it also might contain a small description at the bottom to elaborate more about the question meaning an objective.

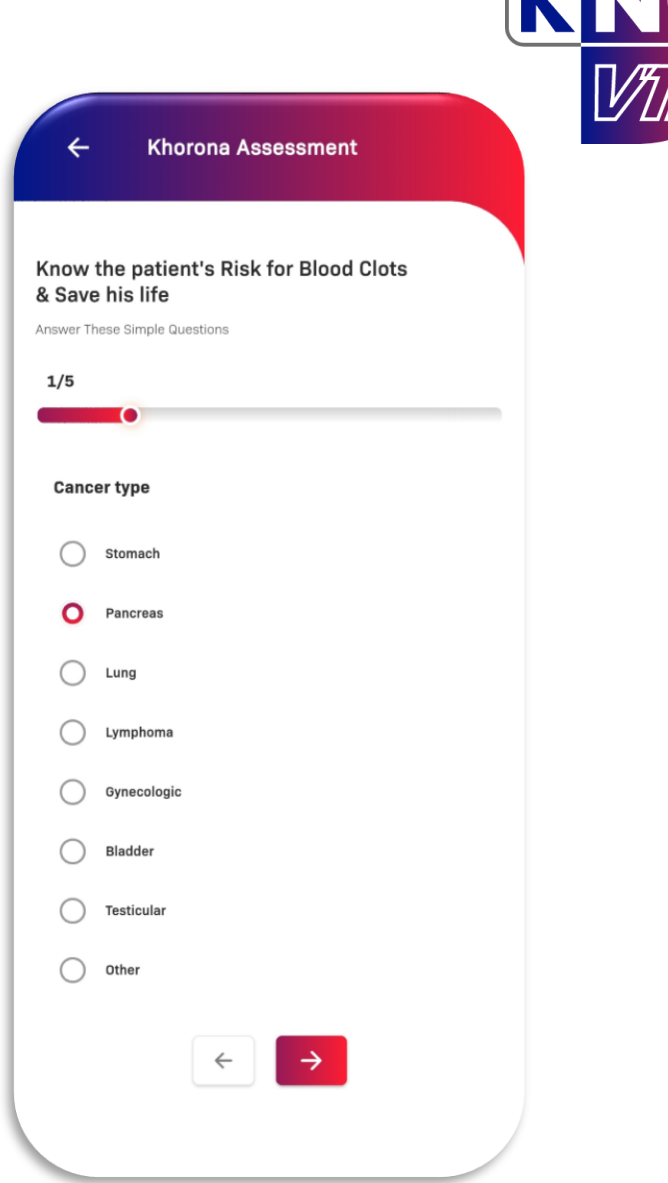

**I** 

#### **GET ASSESSMENT RESULTS**

- After answering all the questions, you will find the assessment score and the recommended prophylaxis
- You must then choose whether you are going to follow the guidelines, or try a different approach
- If you chose to follow a different approach, you should mention the justification

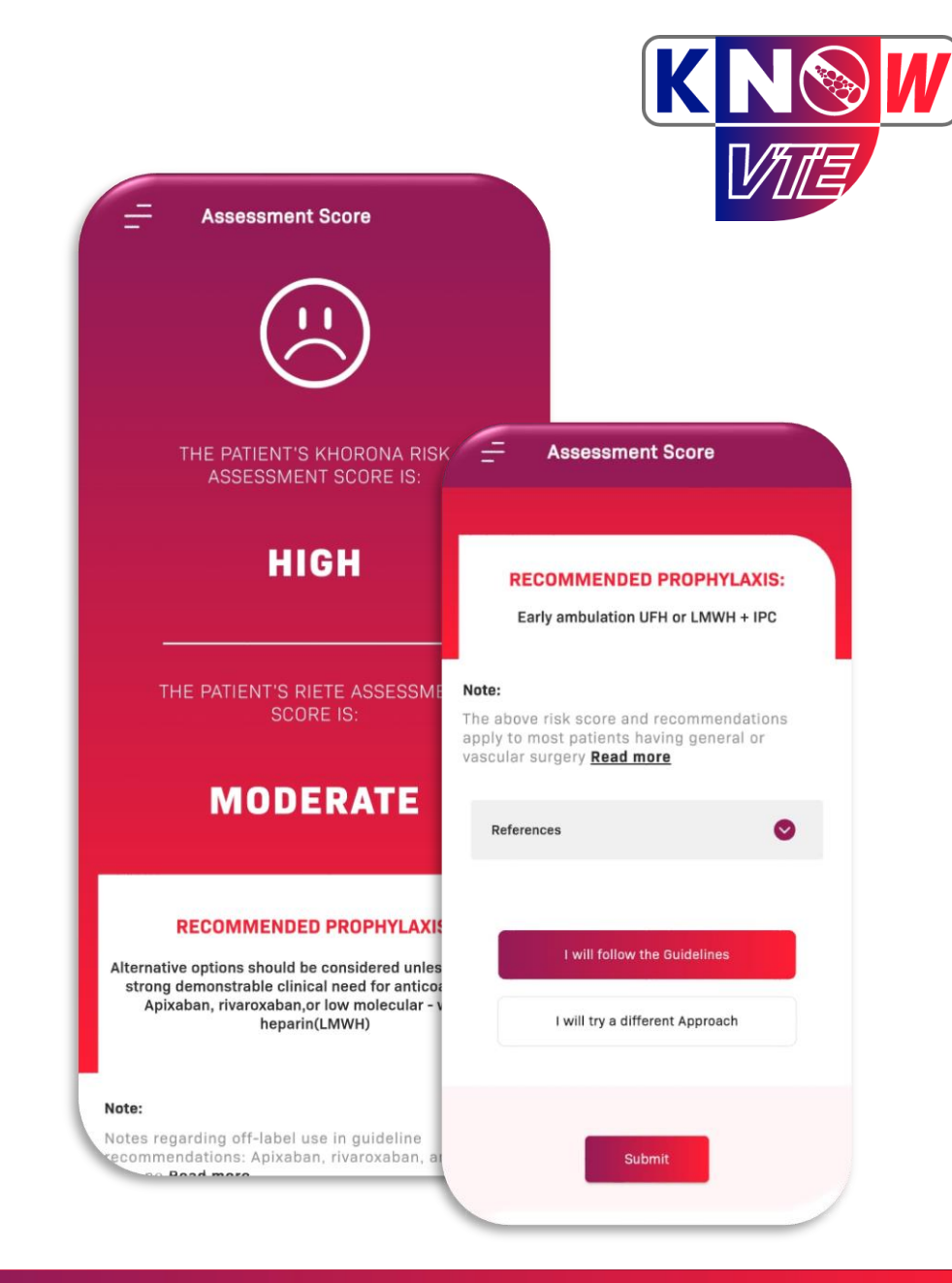

#### **GET ASSESSMENT RESULTS**

- After submitting the assessment, you will get a finishing message with two buttons.
- You can either finish the assessment or show the full report.
- If you choose to show the full report, and for the first time only, you will get a message asking you to all access to media files, so the Know VTE application can save the report on your device.
- Click "Allow", then the report will appear.

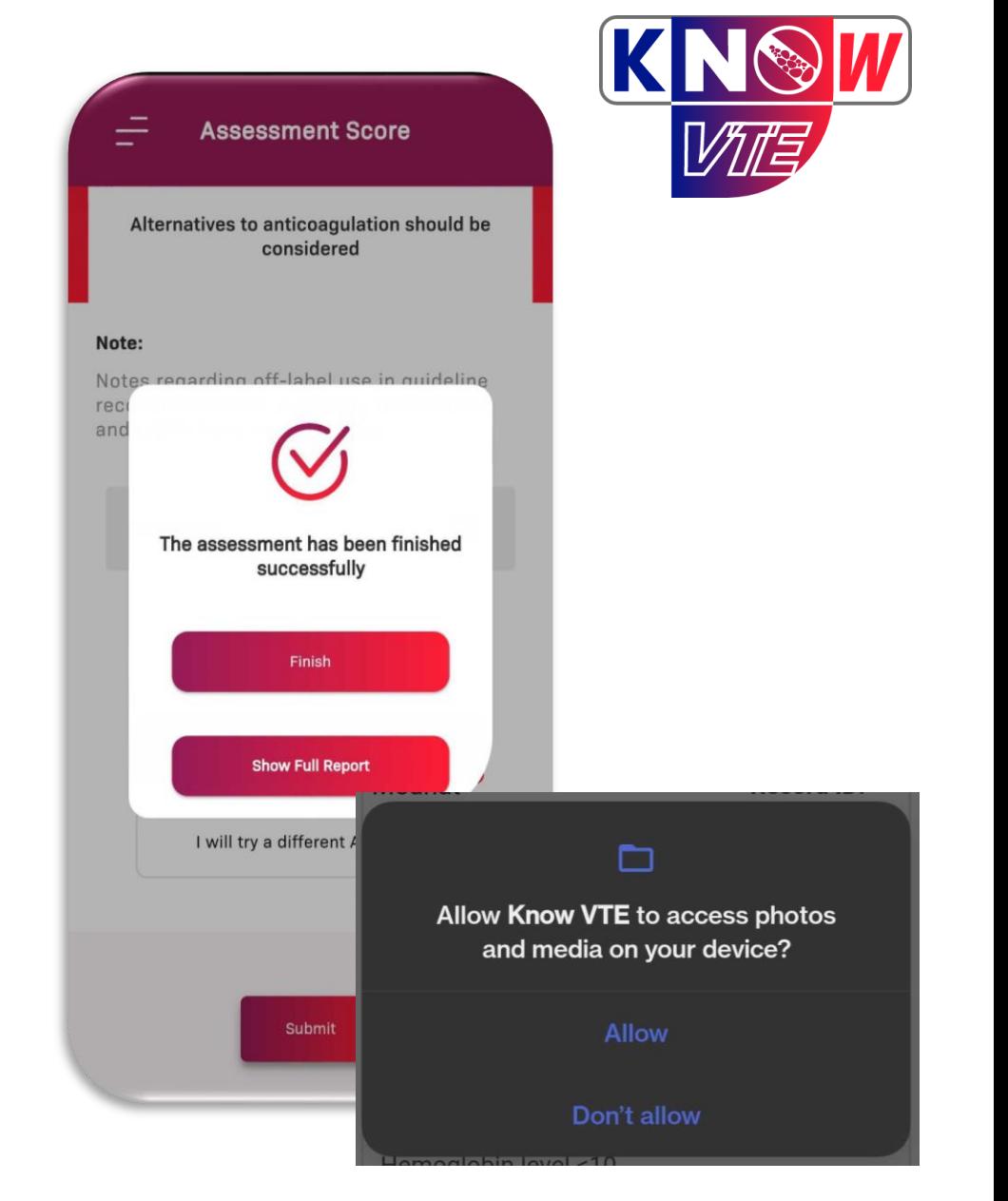

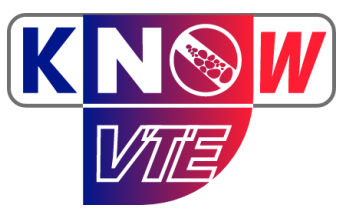

- The full assessment report will include:
	- The date and time of the assessment
	- Doctor name
	- Patient's name, gender, and medical record ID
	- All the questions of the assessment with their answers and scores
	- Final assessment scores
	- Recommended prophylaxis
	- Variance
	- **■** Justification comment (If exist)

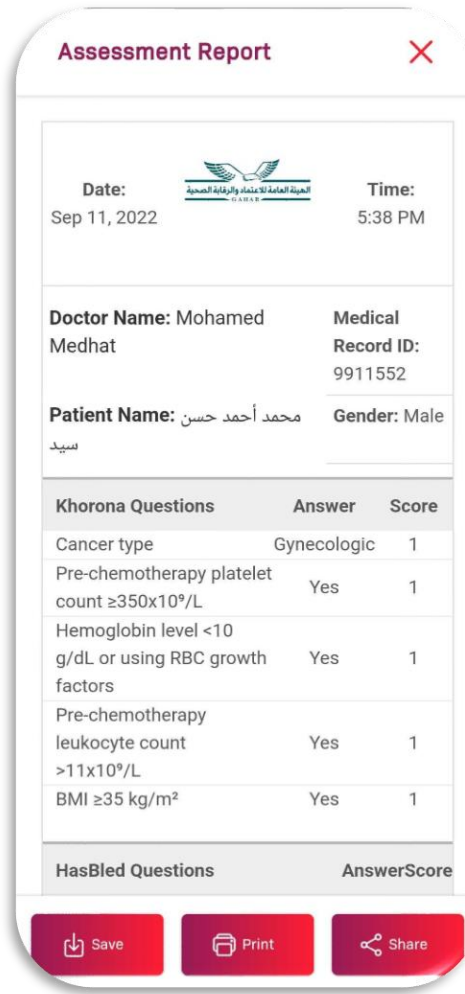

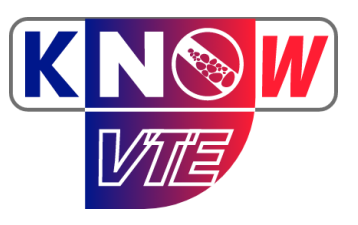

- You will have the ability to Save, Print, or Share the report.
- **If you click on Save, the report will be saved on your mobile** storage and another success message will appear with an open the saved file button.
- Click on "OPEN FILE" to view the full report in PDF format.
- A PDF reader must be installed on your device to be able to view the full report, you can download the PDF reader from here:
	- **For android devices: [Download](https://play.google.com/store/apps/details?id=com.adobe.reader)**
	- For iPhone devices: [Download](https://apps.apple.com/us/app/adobe-acrobat-reader-edit-pdf/id469337564)

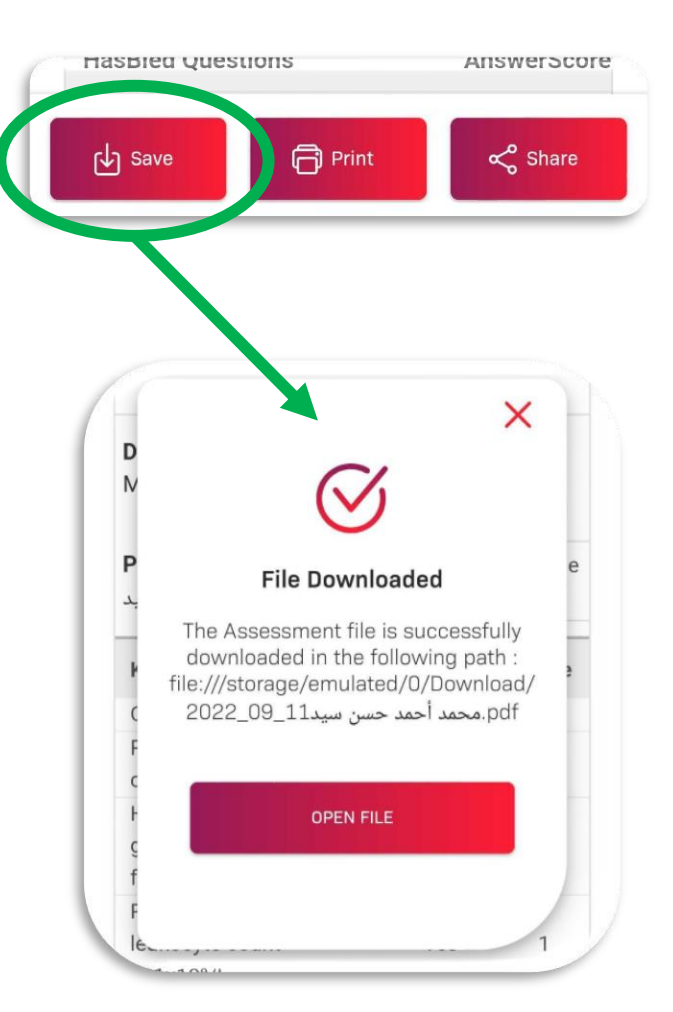

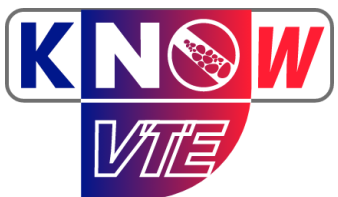

- If you clicked on Print, you would get prompted that a printer with Wi-Fi connection is needed in order to print directly from your mobile.
- If you have a printer connected to your Wi-Fi network, then click on "I Understand".
- After that you can, choose your printer and click "Print" to print the full report.

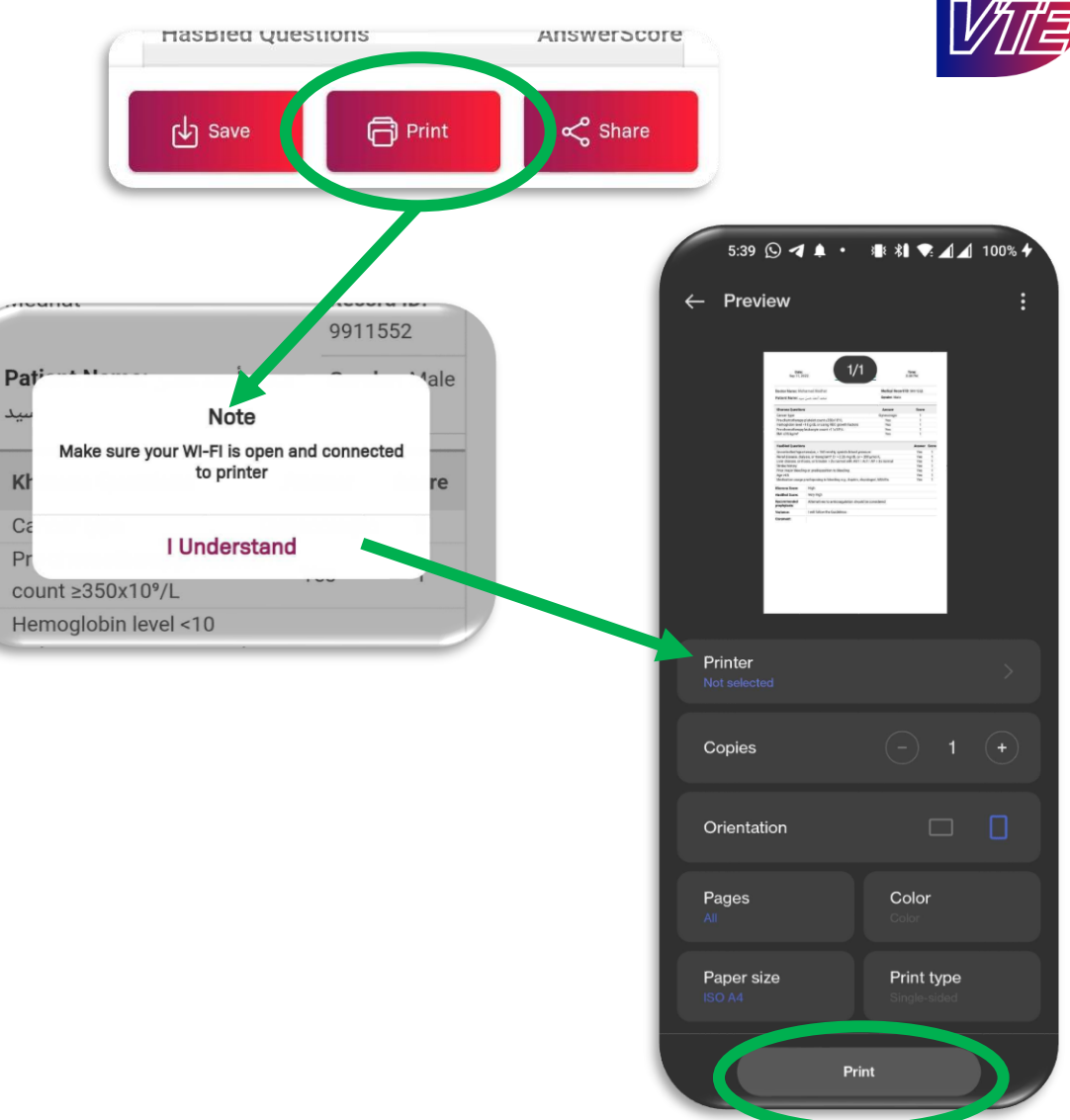

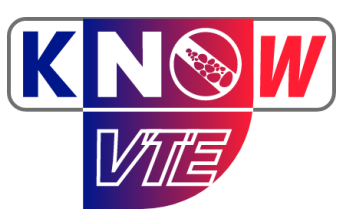

- You will also be able to share the report using the "Share" button.
- Just click on the "share" button, and you can share the report in PDF format through WhatsApp, email, Messenger, or any other application that you prefer.

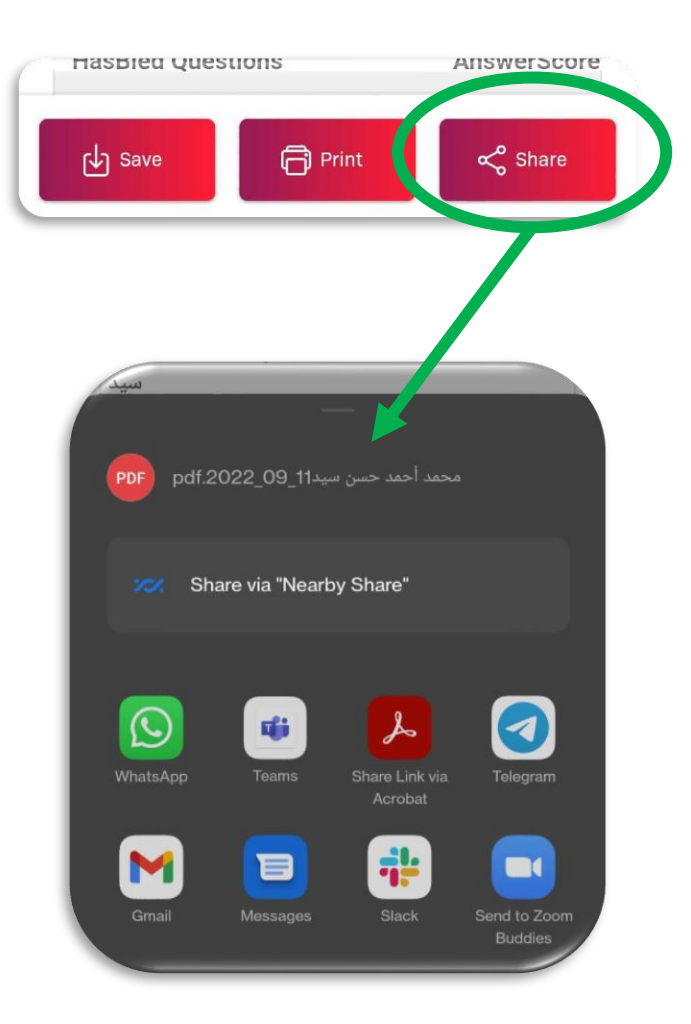

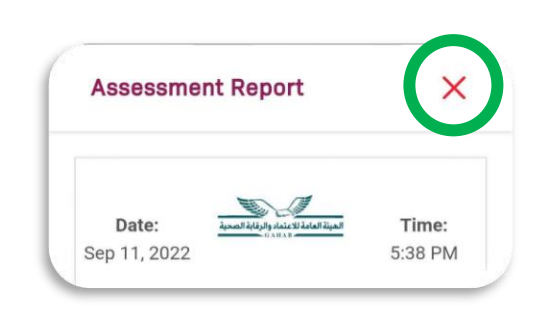

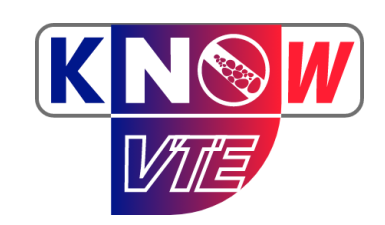

- You can close the report by clicking on the "x" sign at the top right part of the page.
- You will be redirected back to the patient's profile where you can find all the assessments of the patient and you can open the report of any of the assessments by clicking on "Open full report button".

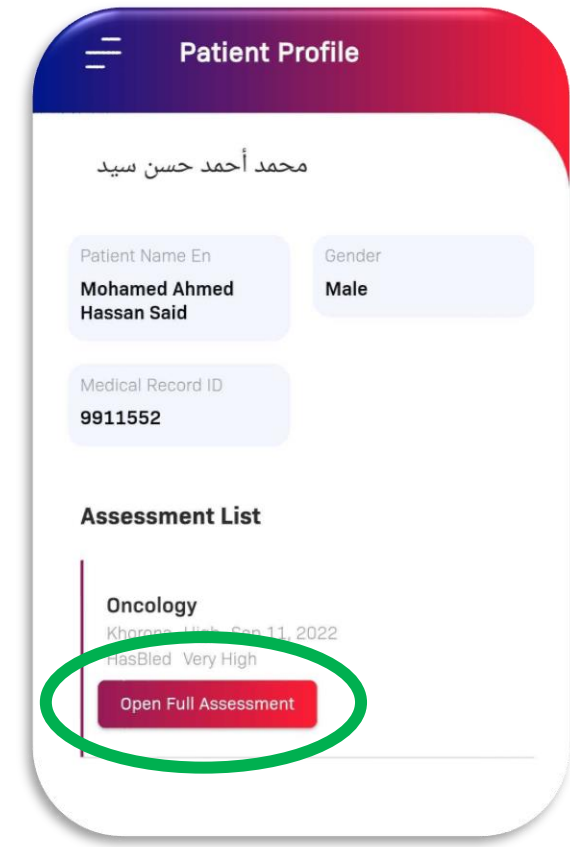

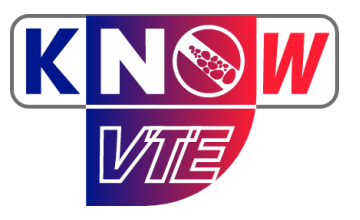

#### **HOW TO USE? (IN NUTSHELL)**

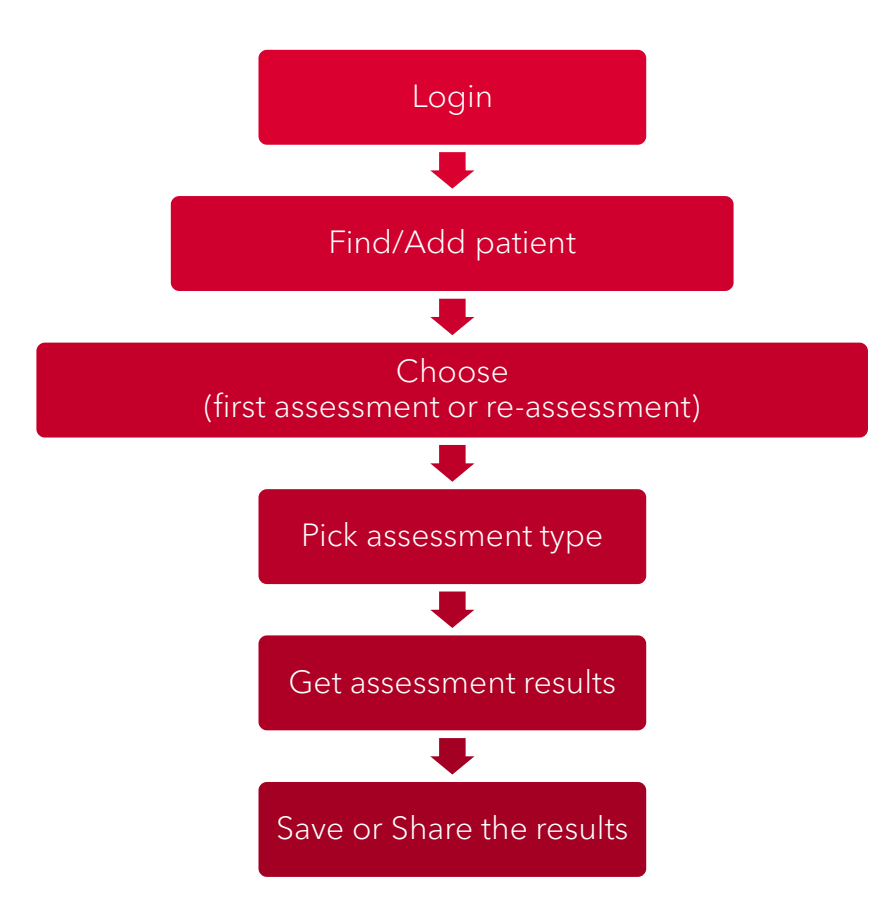

#### **CONTACT US**

- You can contact us regarding any issue you face during your experience with the "Know VTE" app through the contact us page.
- You can find the contact us page from the top left

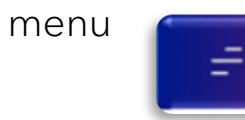

- Click on "Contact Us", choose the topic and enter your message, then click on "Submit".
- An email will be sent to Gahar with your message and Gahar's representative will contact you as soon as possible.

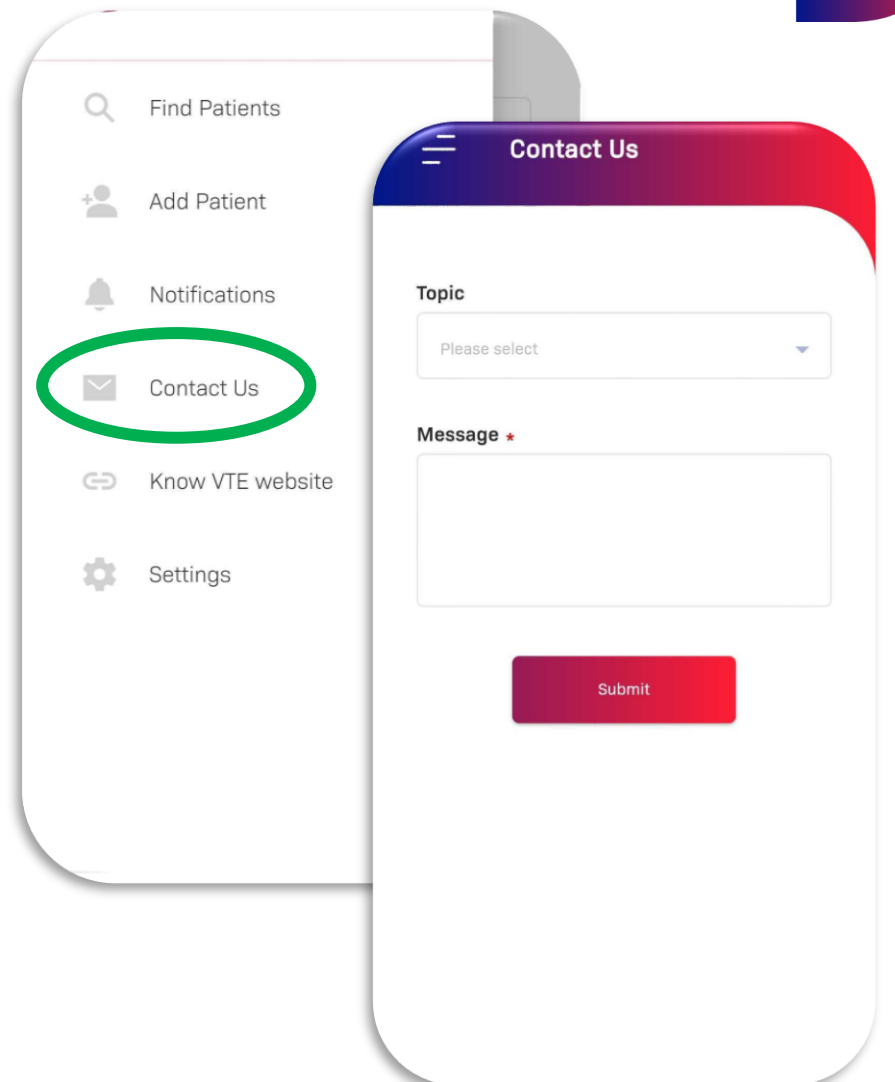

#### **SETTINGS AND NOTIFICATIONS**

- Finally, you can visit the settings from the side menu, where you can disable/enable receiving notifications and Dark mode
- The notifications inbox contains a list of received notifications

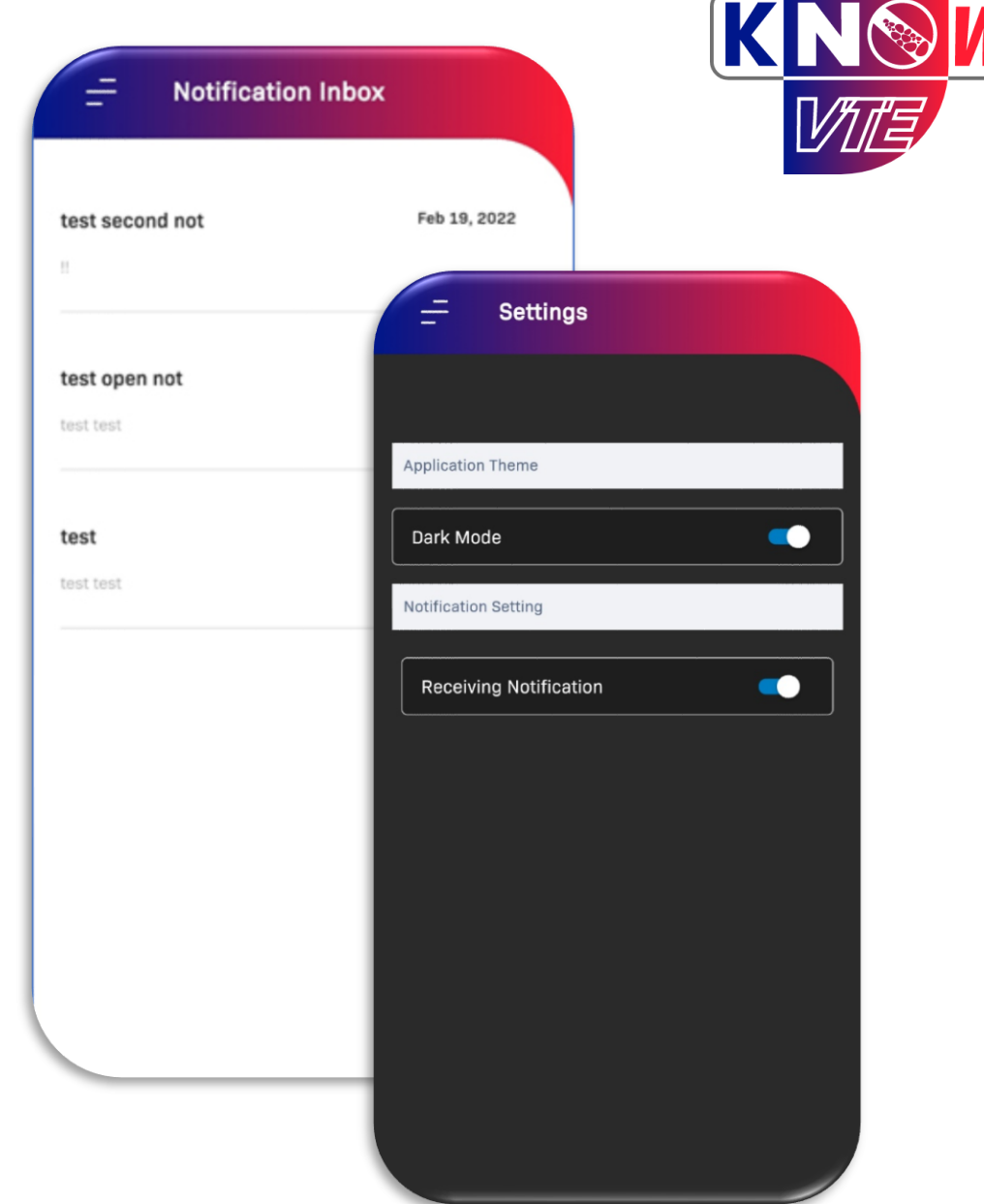

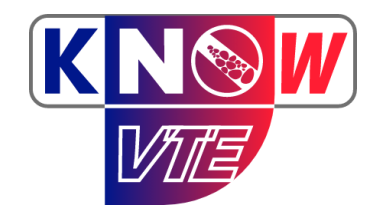

# **THANK YOU**